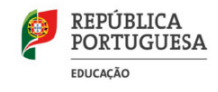

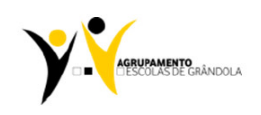

# **Como proceder ao carregamento do cartão do aluno**

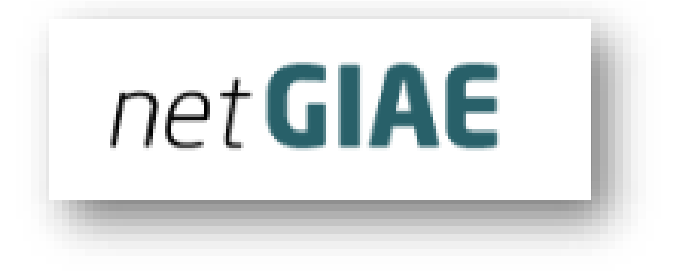

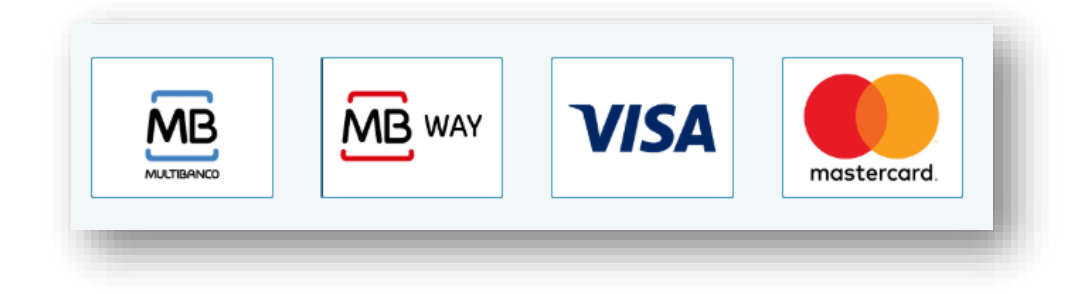

## **Como proceder ao carregamento do cartão do aluno no Net GIAE**

### **No separador**

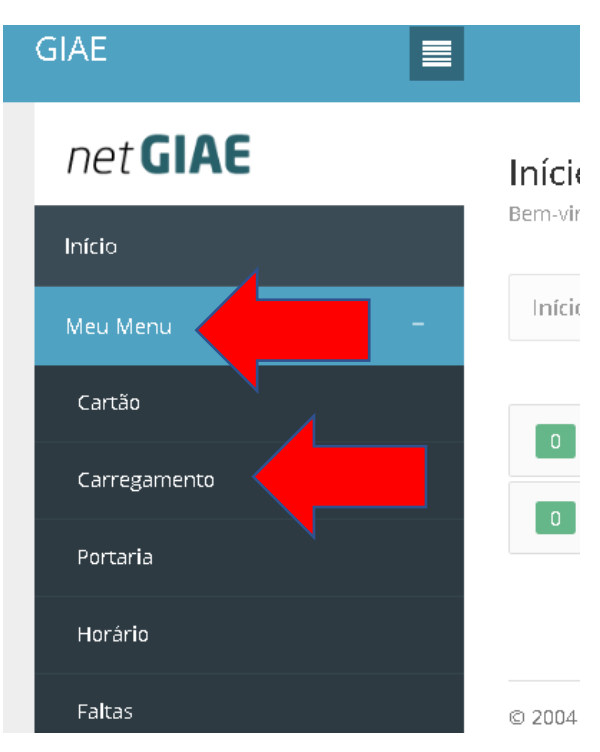

#### **Na primeira vez deve ser realizado o registo**

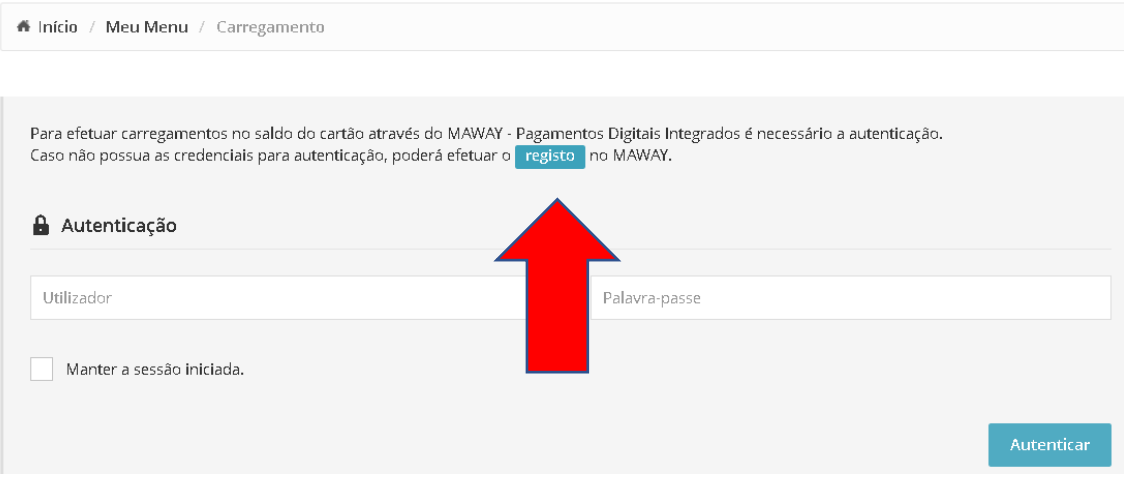

**Seleciona o preencher com os dados do utente, defina a palavra passe e confirma a mesma, e aceita as condições.**

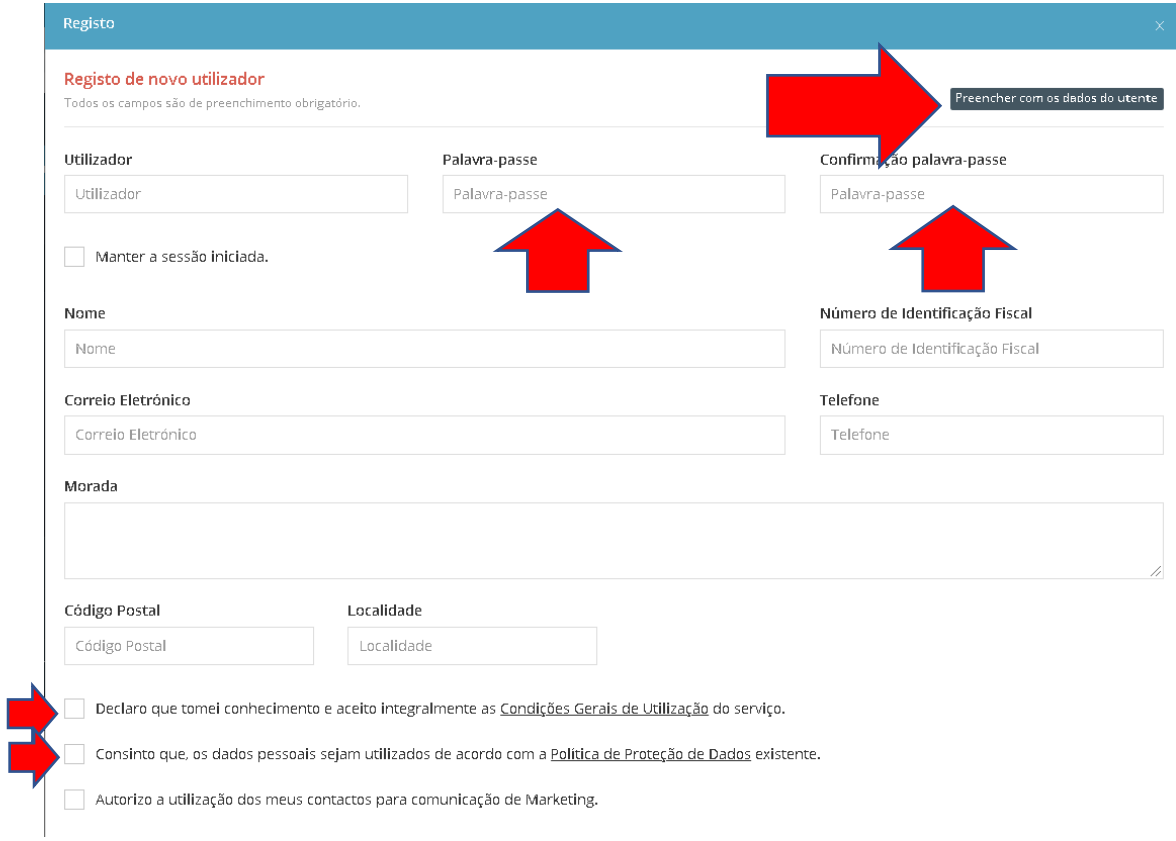

**Após o registo, na próxima vez já poderá realizar a autenticação para aceder às várias formas de carregamento.**

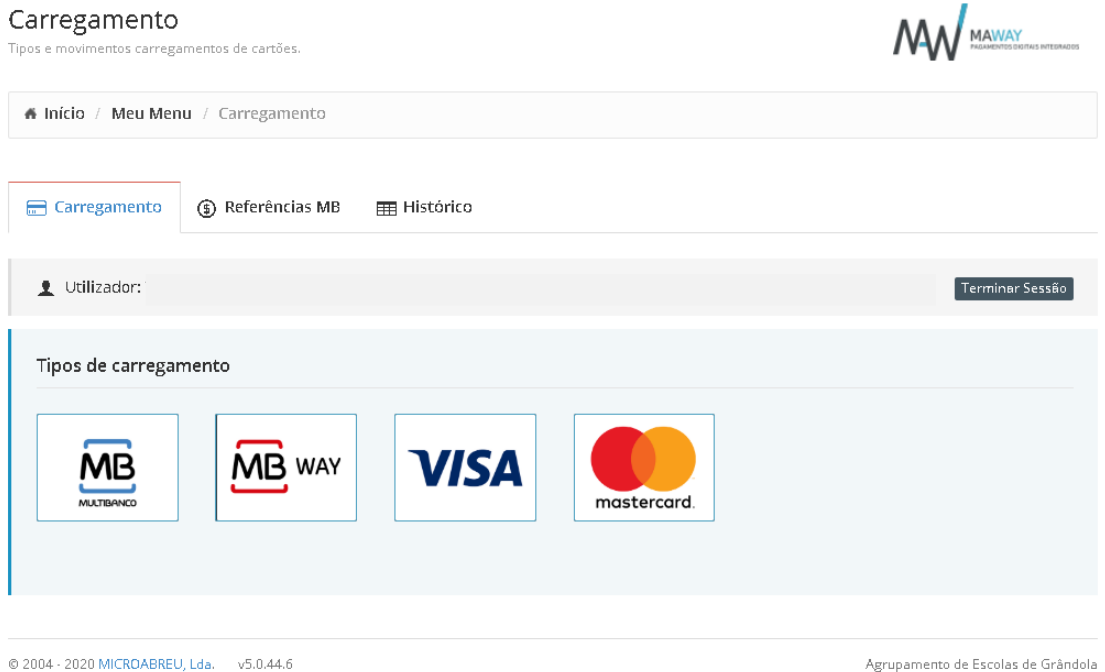

**Selecione o valor que deseja dentro dos valores disponíveis.**

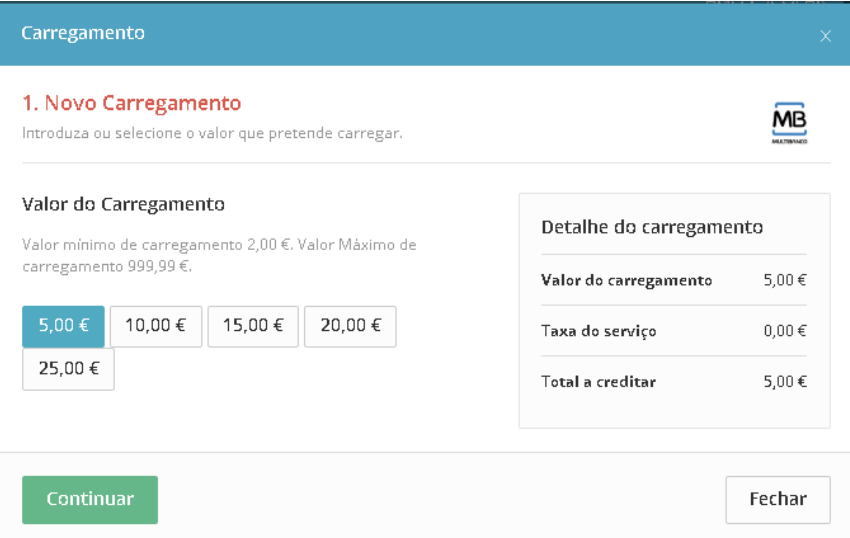

### **Poderá consultar os movimentos no histórico**

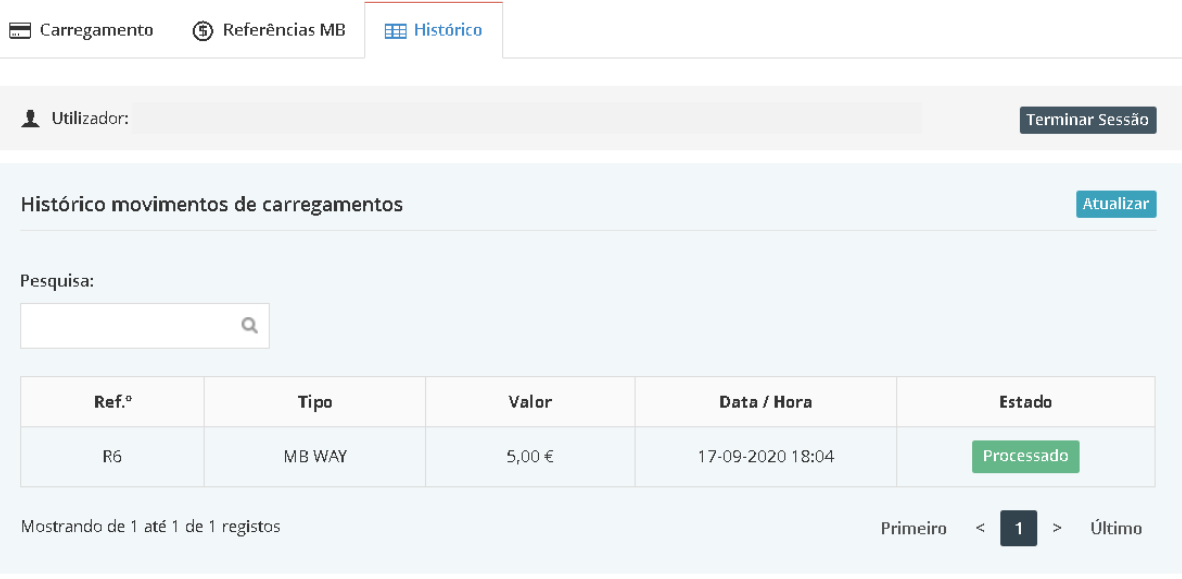